## システム SF.NS No.126693

メニュー1 得意先・車両・DM メニュー2 削除済み得意先車両復元

質問 削除してしまった得意先を復元できますか?

回答 業務メニューの[得意先・車両DM]→[得意先・車両管理]→[削除済み得意先車両復 元]を開き、該当の得意先コードや得意先カナなどで検索、[得意先・復元]ボタンで復元し て下さい。

①[得意先・車両・DM]→[得意先・車両管理]→[削除済み得意先車両復元]を開きます。

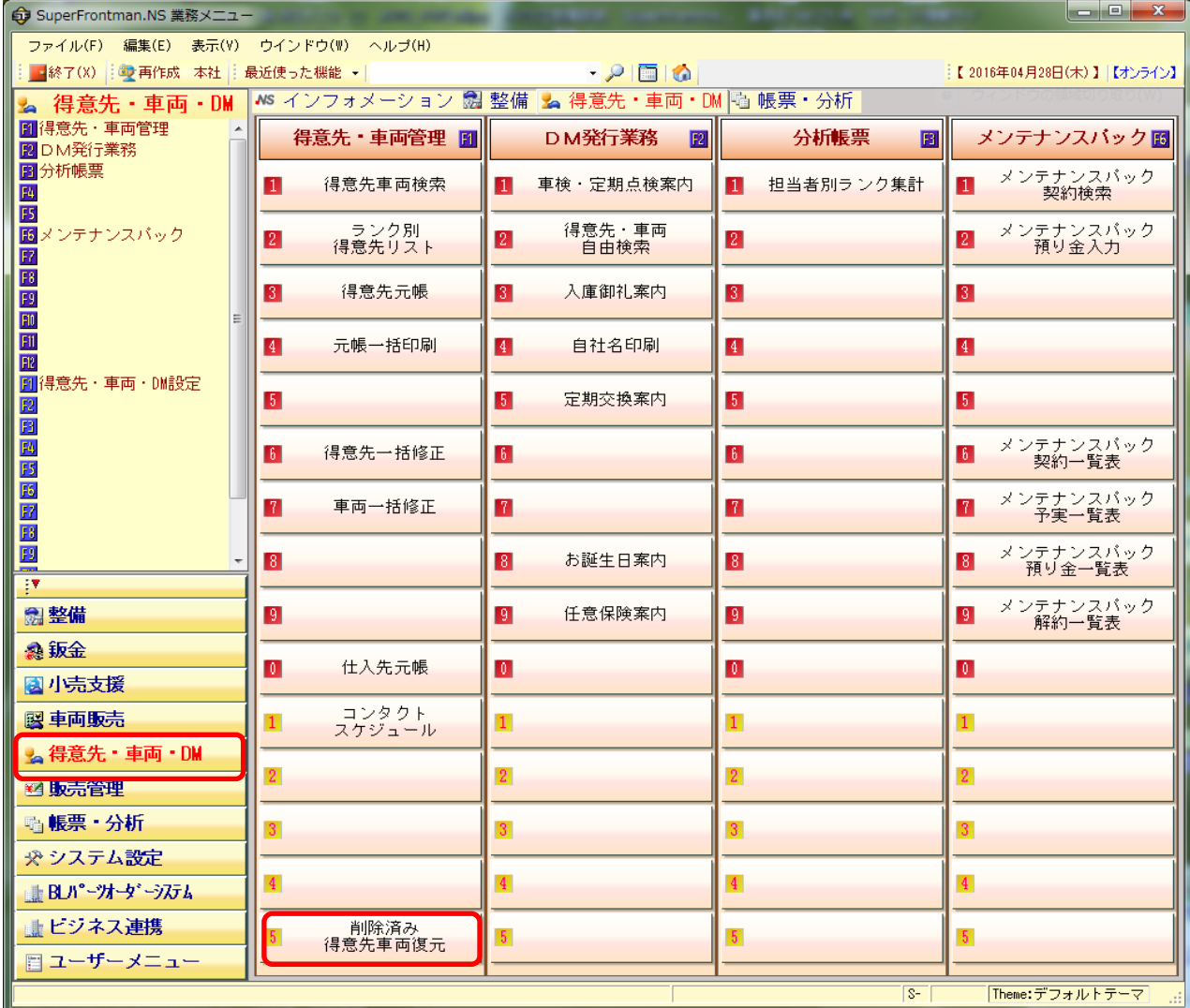

②復元したい得意先の得意先コードや、カナで検索します。

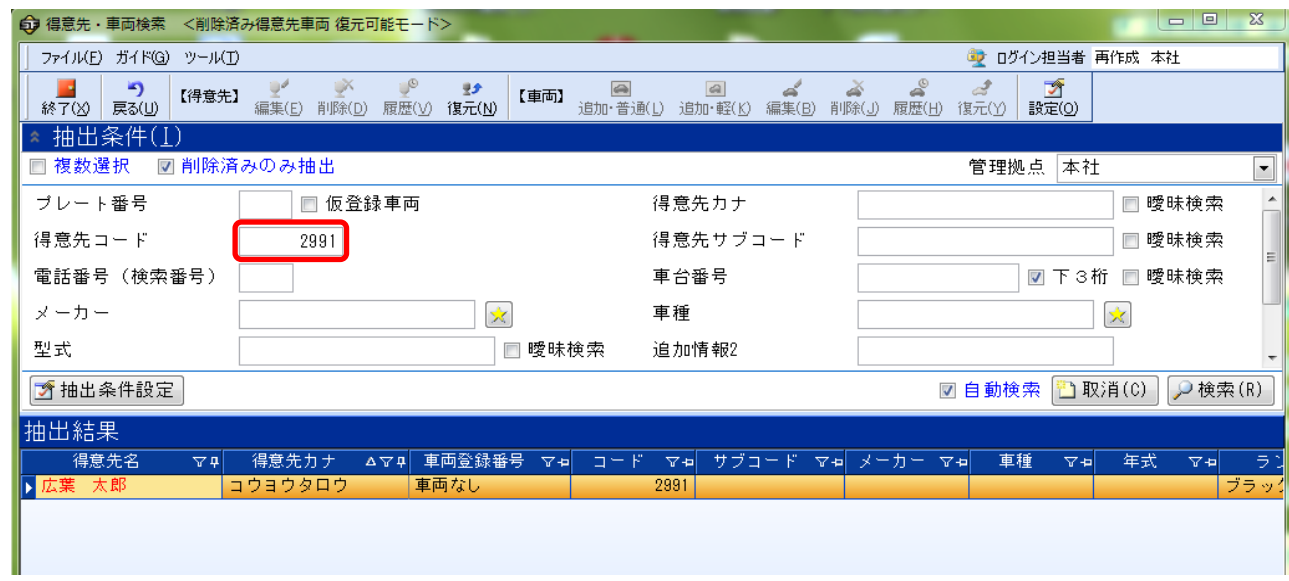

## ③【得意先】の「復元」ボタンを押します。

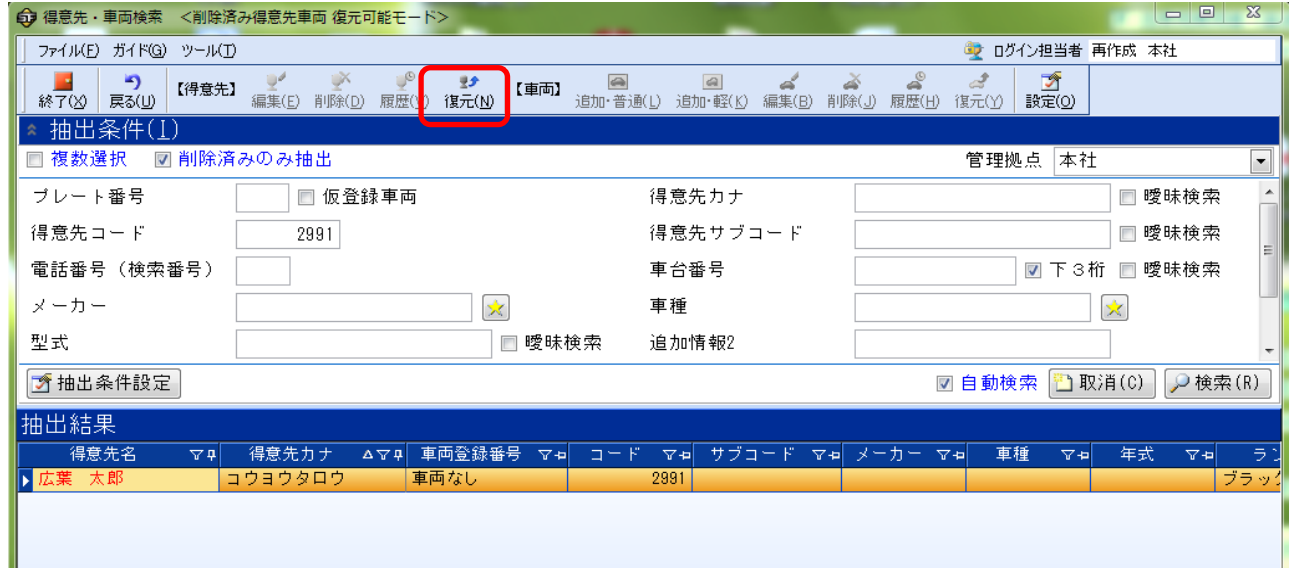

## ④下記メッセージが表示されるので[はい(Y)]を押します。

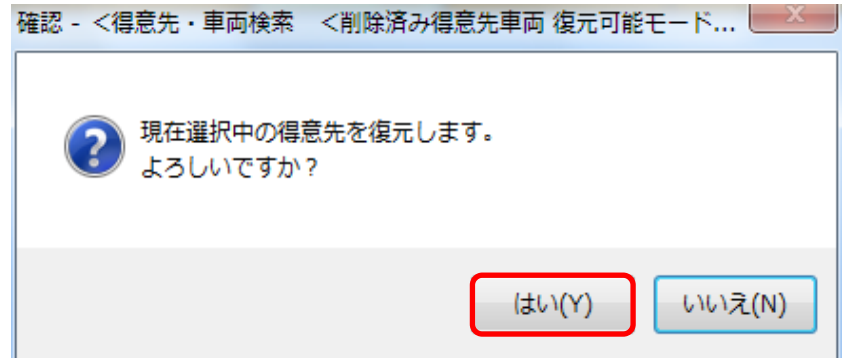

⑤得意先が復元され、抽出結果から消えます。

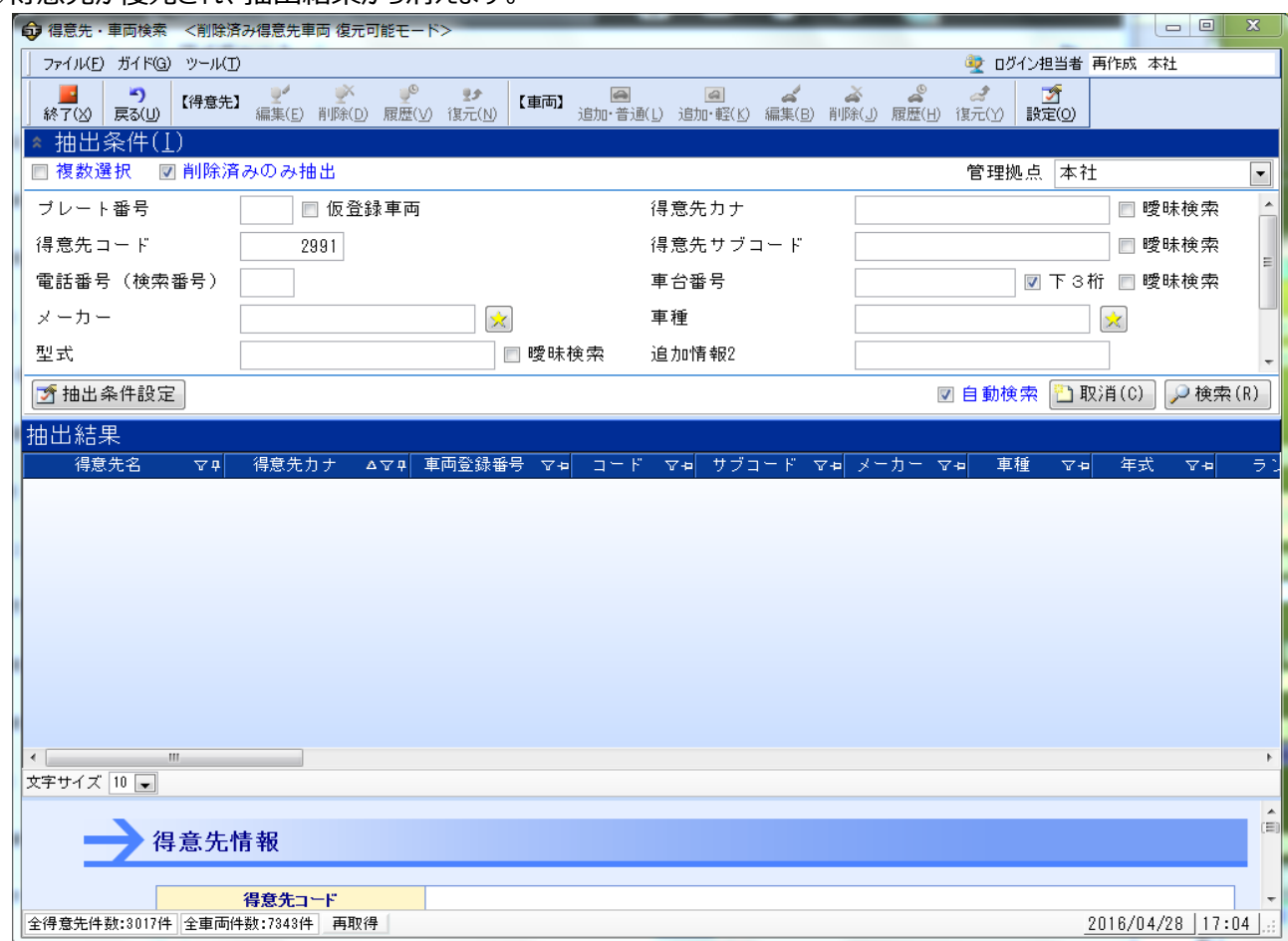

## ⑥[得意先・車両検索]画面より、呼出す事が出来ます。

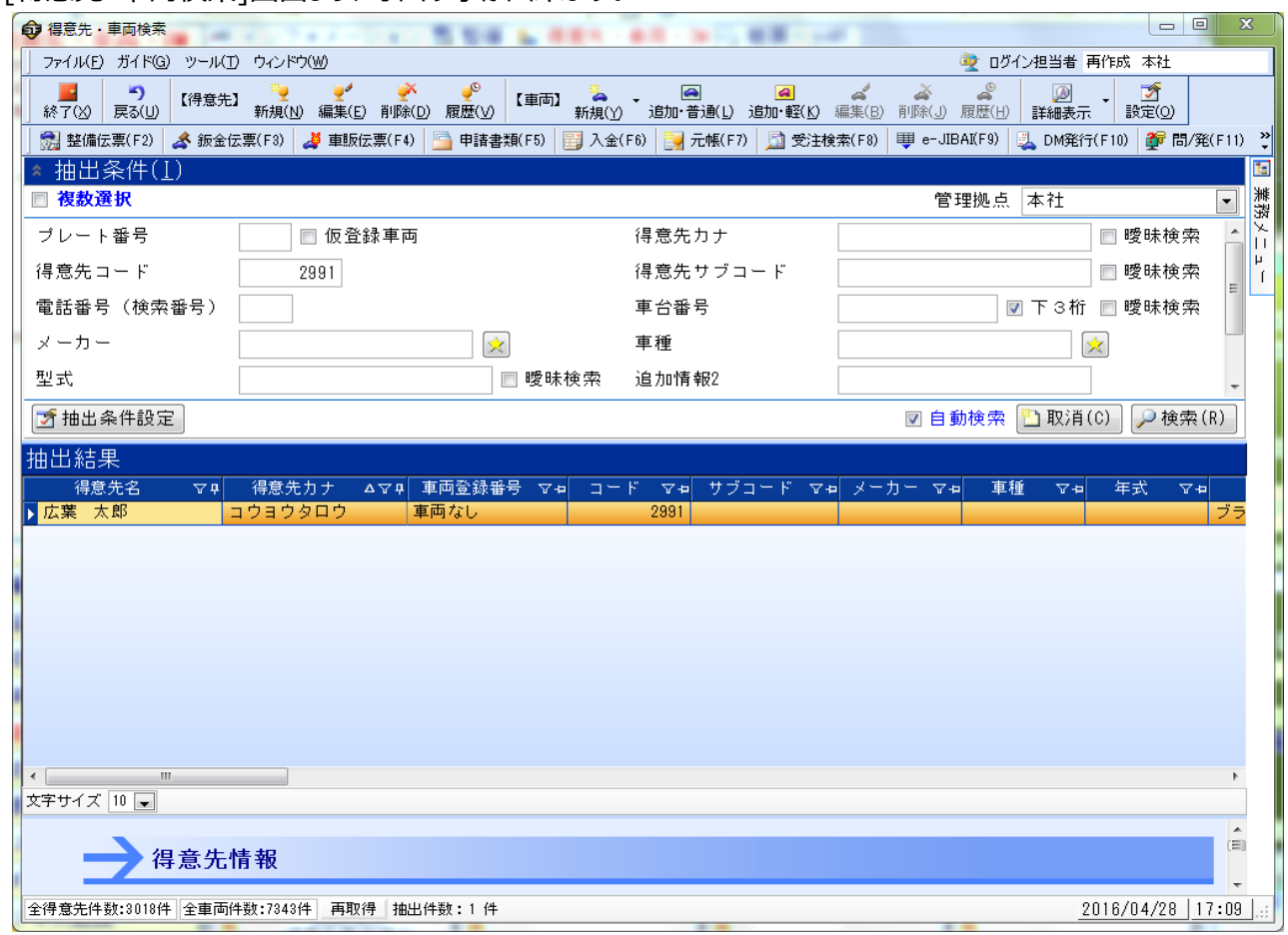